## **How to edit an SVG (Scalable Vector Graphic) title banner directly in T4**

You can edit the text in these SVG title banners directly in T4.

These graphics (and most other graphics for the LDC website) are stored in the T4 **Media Library** under *gcal\_web\_v2, GSBS, LDC, assets*

1. I usually find it easier to browse for an asset by switching from **Preview Mode** to **Detailed Mode** (top right), as this displays more assets on a page making it easier to scroll down the list and browse.

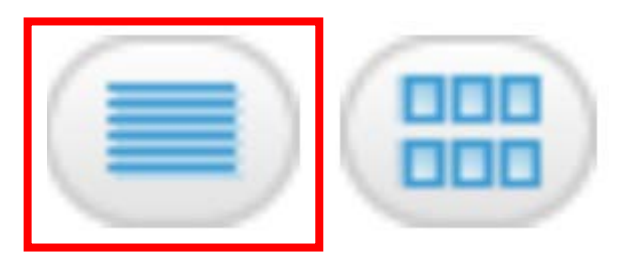

2. Find the SVG file that you want to edit and click the **Modify** icon to the far right.

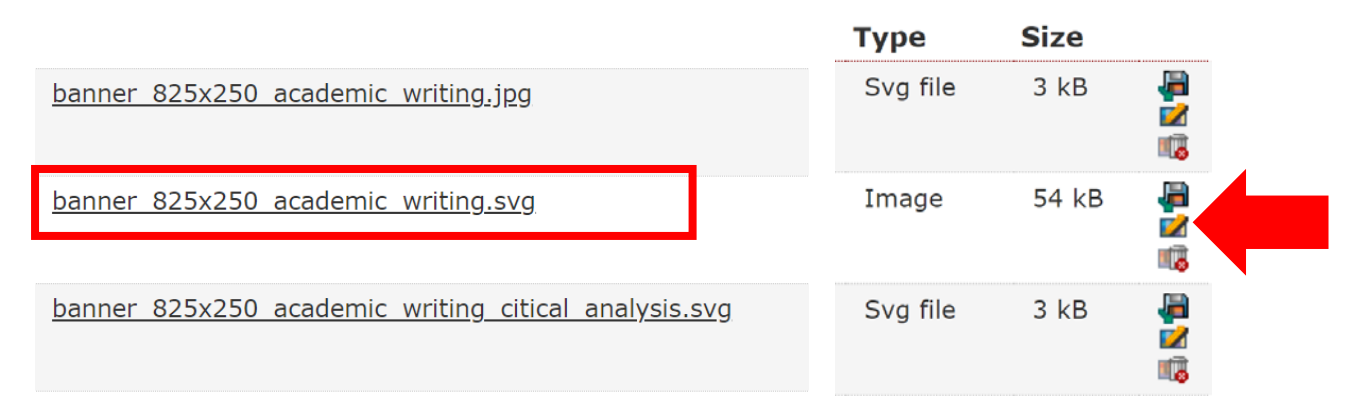

3. Scroll down to the Media section and yo uwill see the code that makes up the SVG graphic. This may look confusing at first glance, but don't worry.

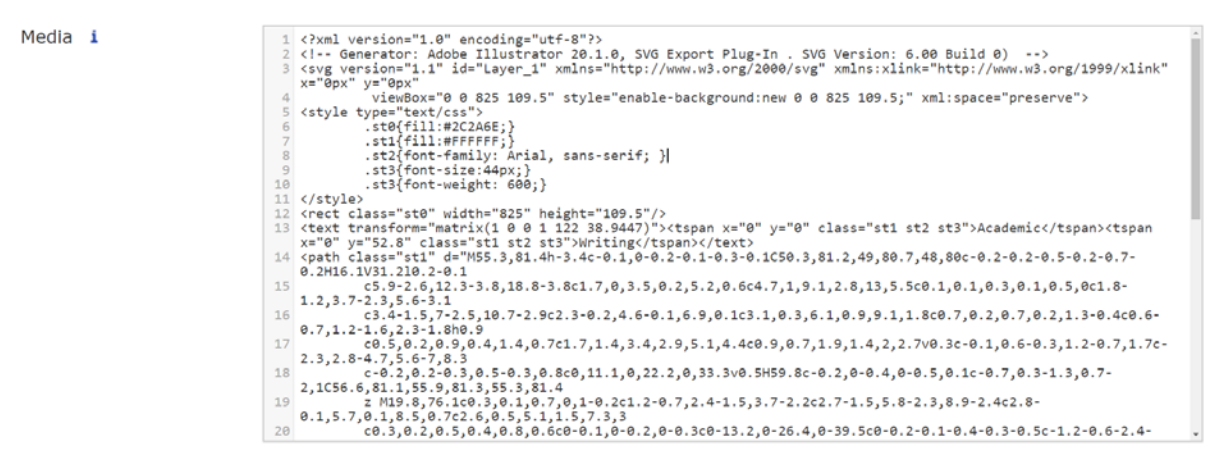

4. To change the background colour of the graphic, within the code find the style tag similar to below. You can replace the colour value for .**st0{fill:** with another colour value. Currently the background colour for this graphic is set to purple with a colour value of #2C2A6E (remember to adhere to the almight [GCU Brand Gudelines\)](https://www.gcu.ac.uk/media/GCUBrandGuidelines_11_17.pdf).

```
<style type="text/css">
    .st0{fill:#2C2A6E;}
      .st1{fill:#FFFFFF;}
     .st2{font-family: Arial, sans-serif; }
      .st3{font-size:44px;}
     .st3{font-weight: 600;}
</style>
```
5. To change the colour of the font, you can replace the colour value for .**st1{fill:** with another colour value. Currently the font colour for this graphic is set to white with a colour value of #ffffff

```
<style type="text/css">
      .st0{fill:#2C2A6E;}
     .st1{fill:<mark>#FFFFFF</mark>;}
      .st2{font-family: Arial, sans-serif; }
      .st3{font-size:44px;}
      .st3{font-weight: 600;}
</style>
```
6. You can also change the font family, font size, nd font weight here:

```
<style type="text/css">
     .st0{fill:#2C2A6E;}
     .st1{fill:#FFFFFF;}
     .st2{font-family: Arial, sans-serif; }
     .st3{font-size:44px;}
     st3{font-weight: 600;}
</style>
```
7. To change the wording of the text, find the **text** tag (usually shortly after the style tag). It may be a little difficult at first glance, but look closely and you will the text that you want to replace. In this example, the wrods **Academic** and **Writing**.

<text transform="matrix(1 0 0 1 122 38.9447)"><tspan x="0" y="0" class="st1 st2 st3">Academic</tspan><tspan x="0" y="52.8" class="st1 st2 st3">Writing</tspan></text>

8. Once finished, clikc **Update** at the bottom right.

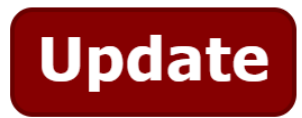

- 9. Rememeber as usual with T4, you may not see the changes to the live webpage until the following day. But if you want to make sure that you're happy wit the changes to the SVG graphic, back in the **Detailed List** view click on the name of he graphic to open the previw window.
- 10. You will see the message infomr you that no preview is avaialbe (tyical with SVG graphics). So instead, click the **Downlaod** button which will open a small preview window displaying the SVG graphic with the changes that you made.

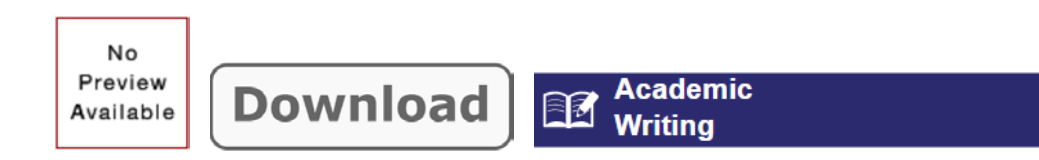